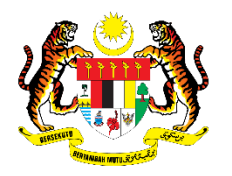

**KEMENTERIAN PENGAJIAN TINGGI** 

# **MANUAL PENGGUNA MyFRP**

### **PEGAWAI PENDIDIKAN PENGAJIAN TINGGI (PENSYARAH)**

Manual pengguna ini dibangunkan bagi memudahkan pensyarah Kolej Komuniti Malaysia menggunakan dan memanfaatkan sepenuhnya Sistem Pengurusan Bersepadu Fail Rekod Pensyarah (MyFRP) yang telah dibangunkan oleh En. Hairul Anuar bin Hj Masrol bersama rakan sekerja yang lain iaitu Pn. Hasniza binti Tawyer, Pn. Noorashikin bin Mustafa dan En. Johar bin Masbor. Kolaborasi mantap ini telah menghasilkan sebuah sistem yang dapat memudahkan dan menjimatkan masa pensyarah dalam menyediakan Fail Rekod Pensyarah seterusnya dapat membantu dan melicinkan proses pengurusan pengajaran dan pembelajaran pensyarah.

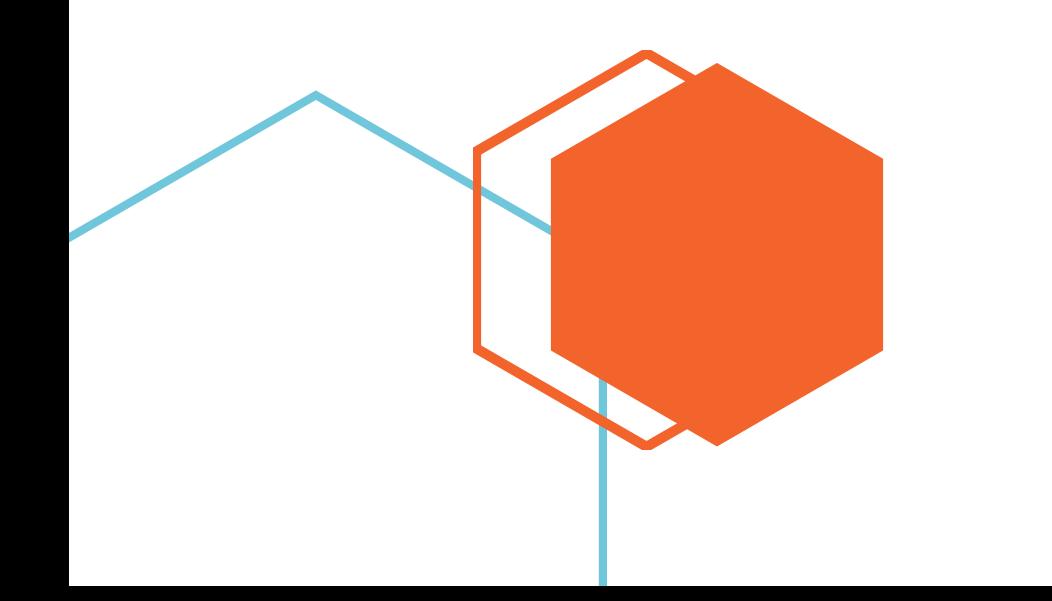

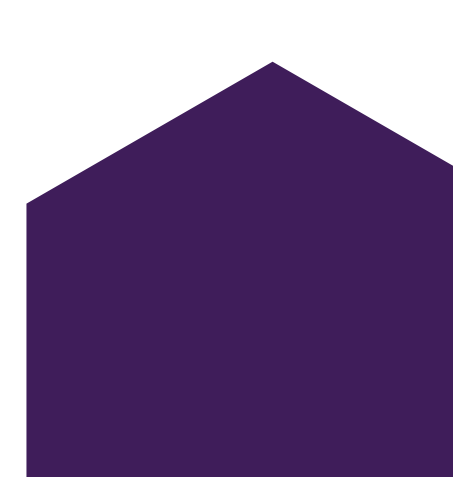

<mark>KOLEJ KOMUNIT</mark>I

### MANUAL PENGGUNA **MyFRP**  $\bullet\bullet\bullet$

# Senarai Kandungan

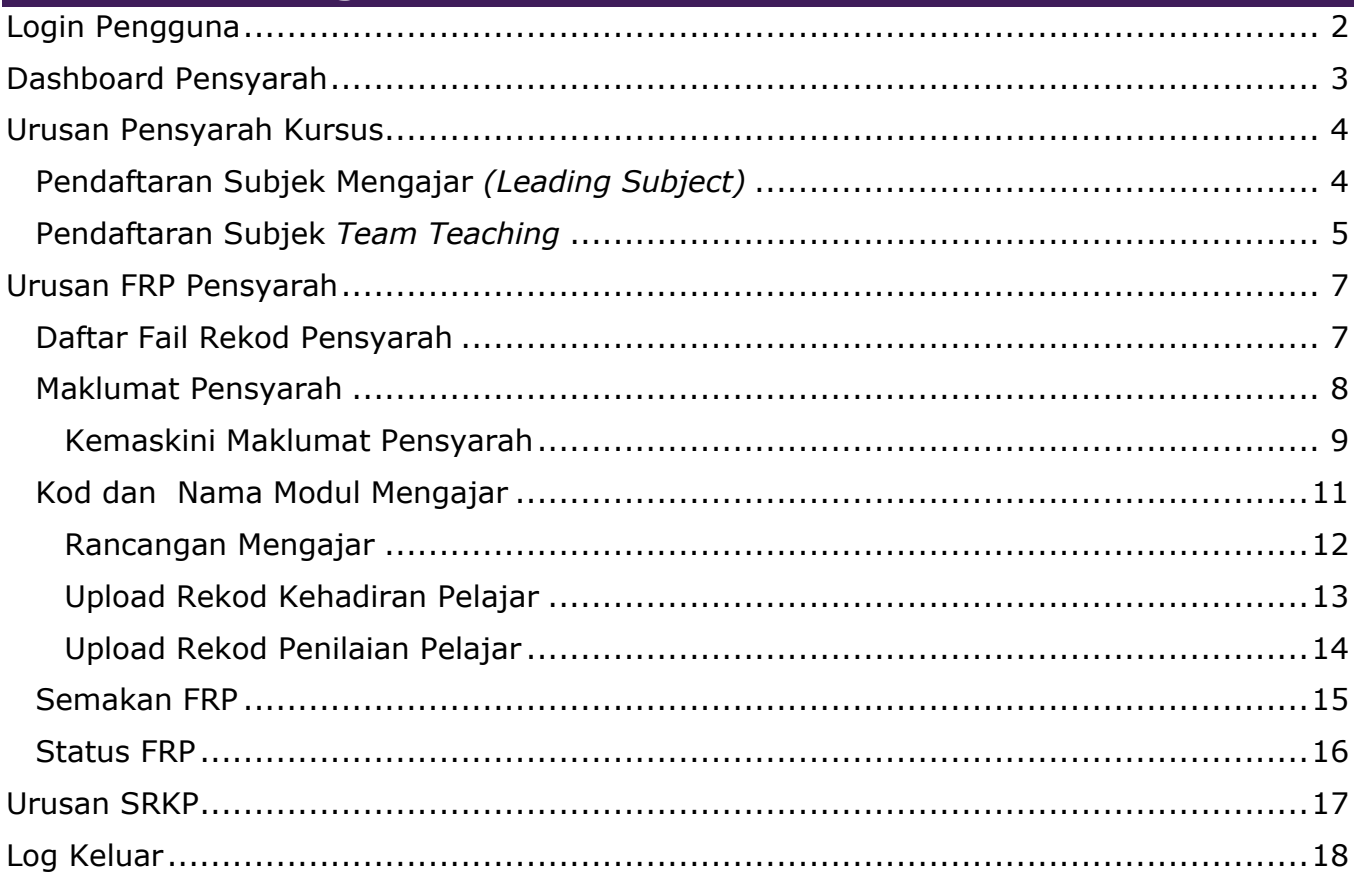

### <span id="page-2-0"></span>Login Pengguna

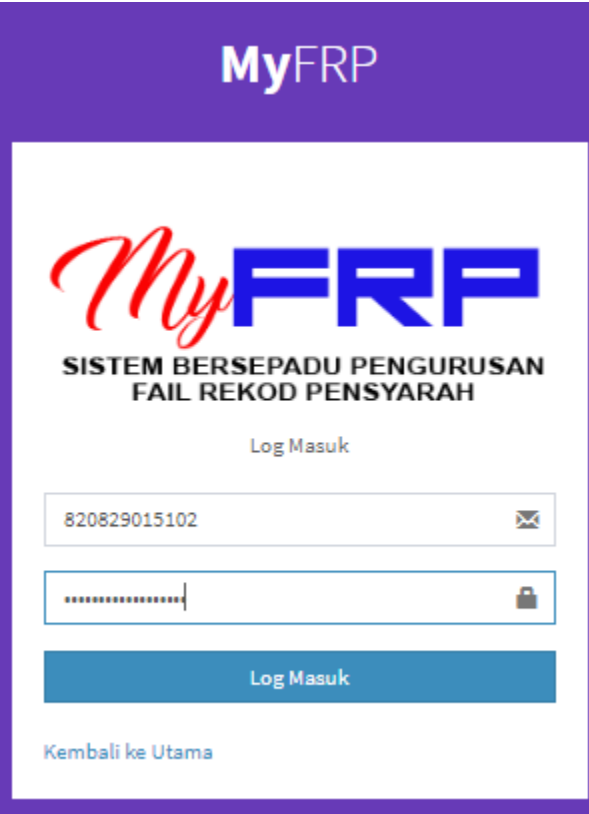

### Maklumat Penting !!!

Sila masukkan Id Pengguna dan Katalaluan anda.

\*\*\* Id Pengguan dan Katalaluan sama dengan iSEMS

### Jika Id Pengguna dan Katalaluan betul

mytvet.edu.my says Login Berjaya!

### Jika Id Pengguna atau Katalaluan salah

#### mytvet.edu.my says

Username dan Katalaluan Anda Salah dan Tiada dalam rekod kami!

## <span id="page-3-0"></span>Dashboard Pensyarah

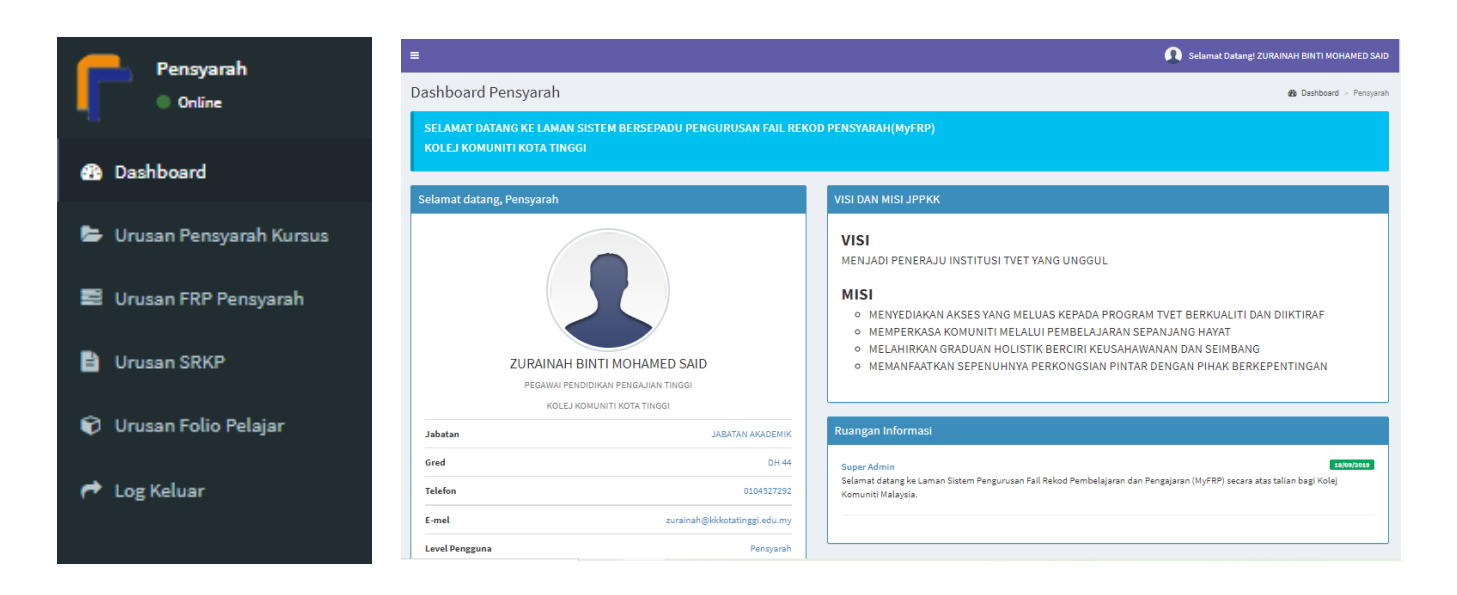

Paparan Utama Dashboard Pensyarah akan dipaparkan setelah Login Berjaya.

### <span id="page-4-0"></span>Urusan Pensyarah Kursus

# <span id="page-4-1"></span>**Pendaftaran Subjek Mengajar** *(Leading Subject)*

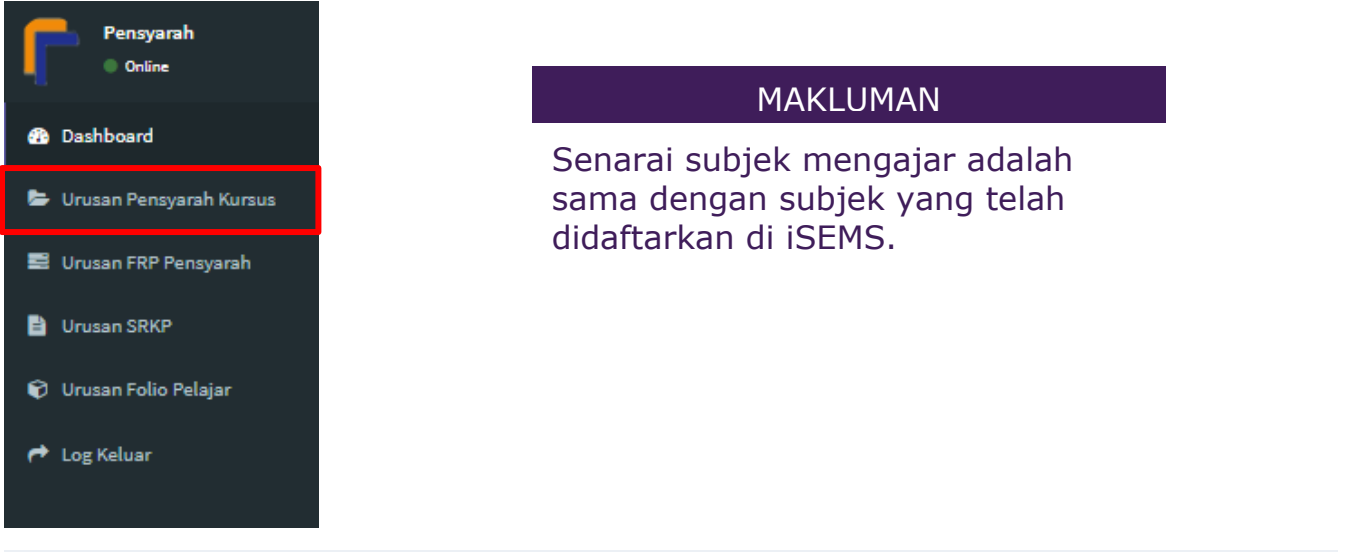

URUSAN PENSYARAH KURSUS

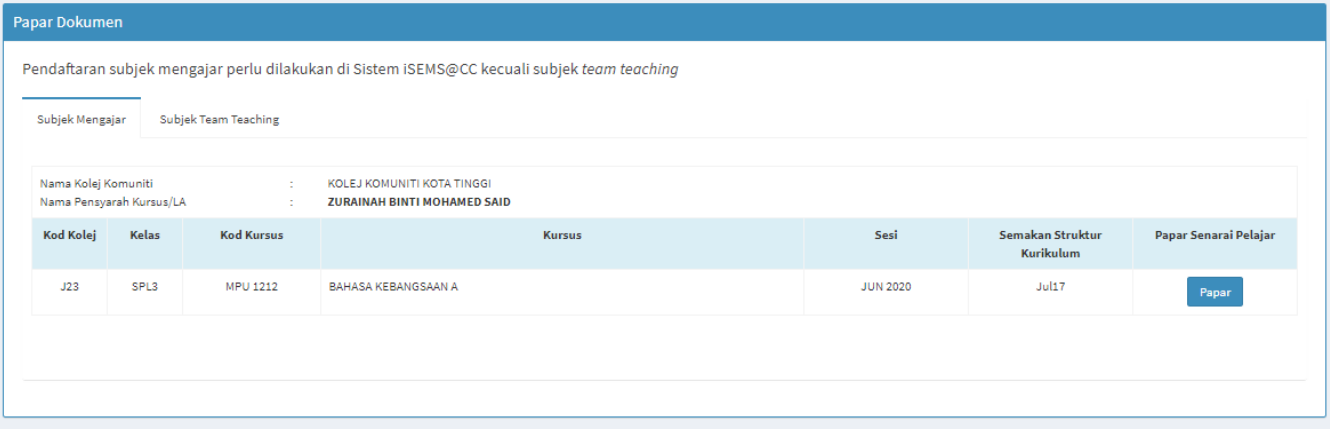

## <span id="page-5-0"></span>**Pendaftaran Subjek** *Team Teaching*

- 1. Klik Subjek Team Teaching
- 2. Klik Daftar Subjek Team Teaching
- 3. Klik Kelas yang berkaitan
- 4. Pilih Subjek Team Teaching yang berkaitan
- 5. Klik Setuju Ambil Kursus/Modul

#### URUSAN PENSYARAH KURSUS

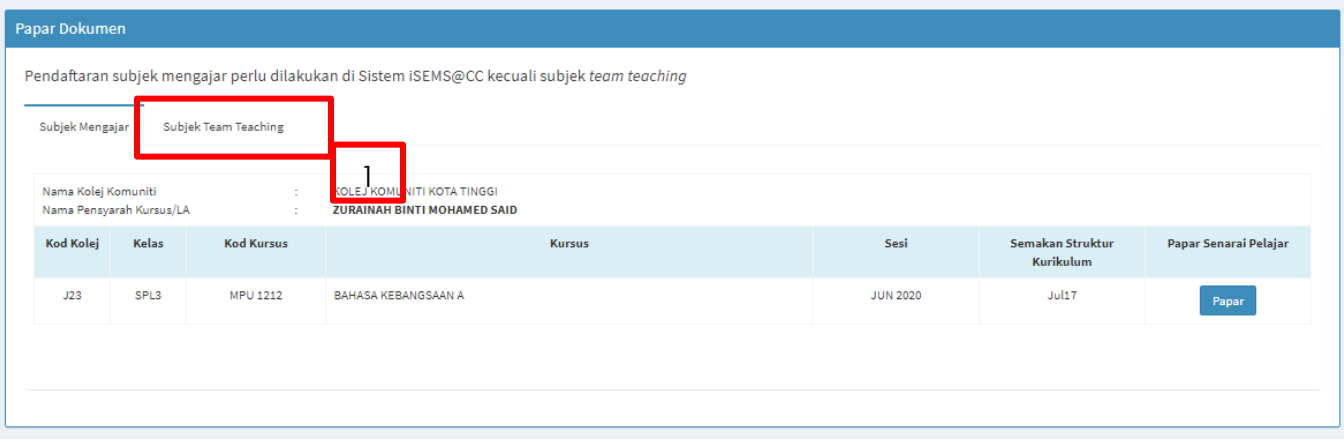

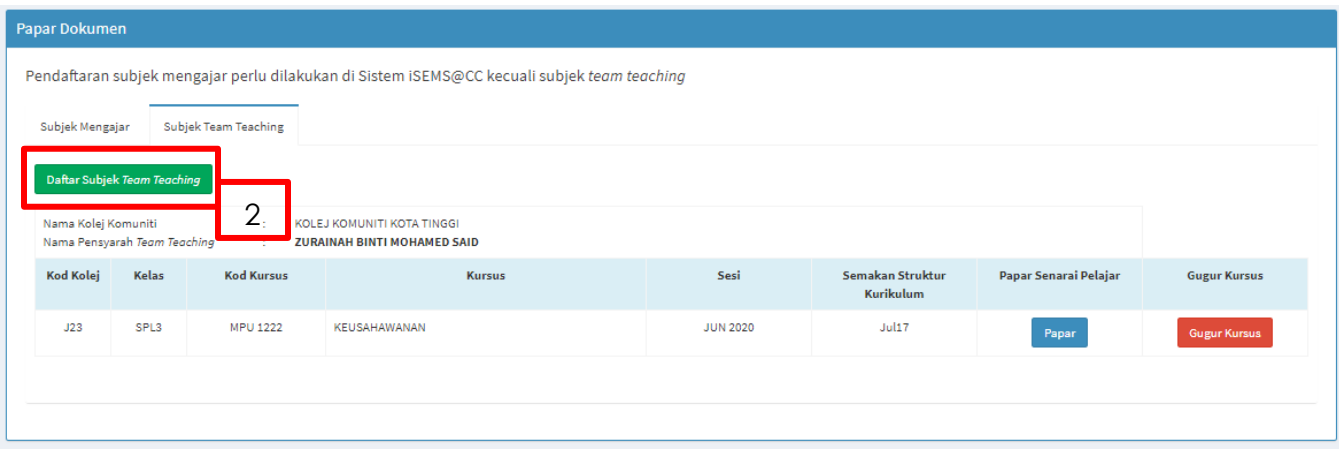

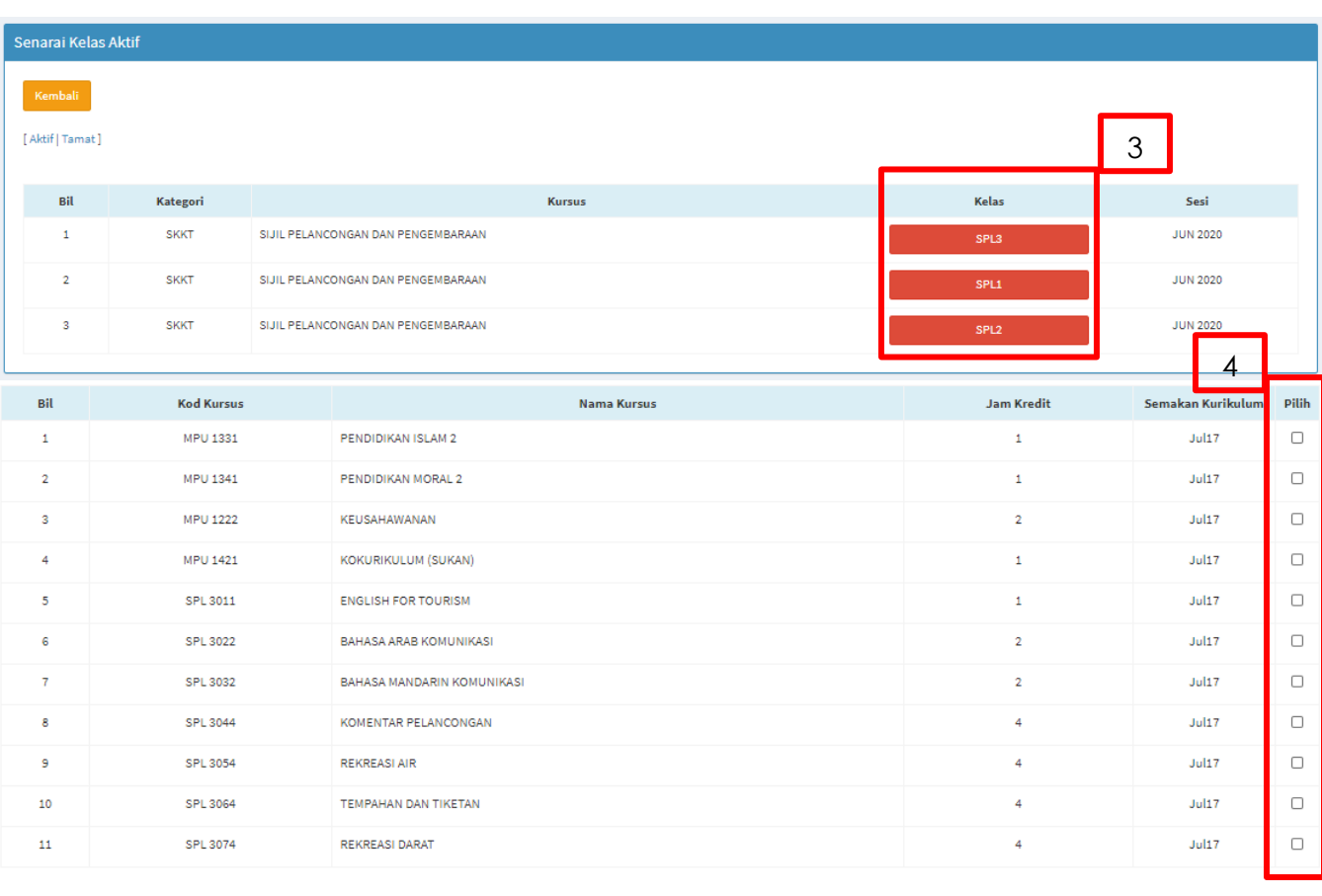

-<br>Setuju Ambil Kursus/Modul<br>-

5

# <span id="page-7-0"></span>Urusan FRP Pensyarah

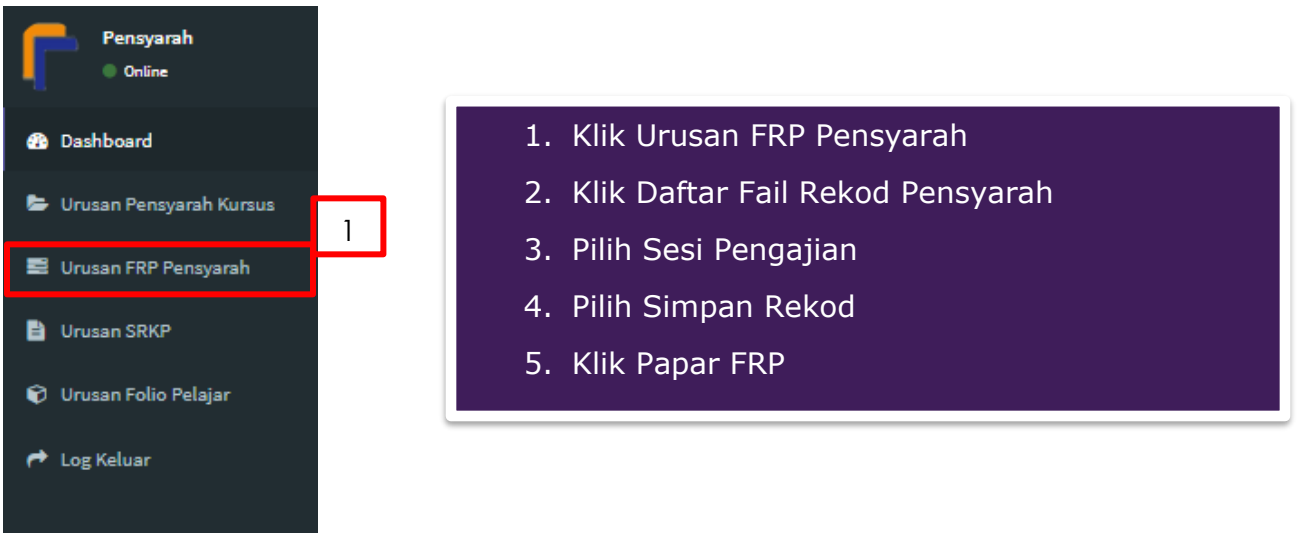

# <span id="page-7-1"></span>**Daftar Fail Rekod Pensyarah**

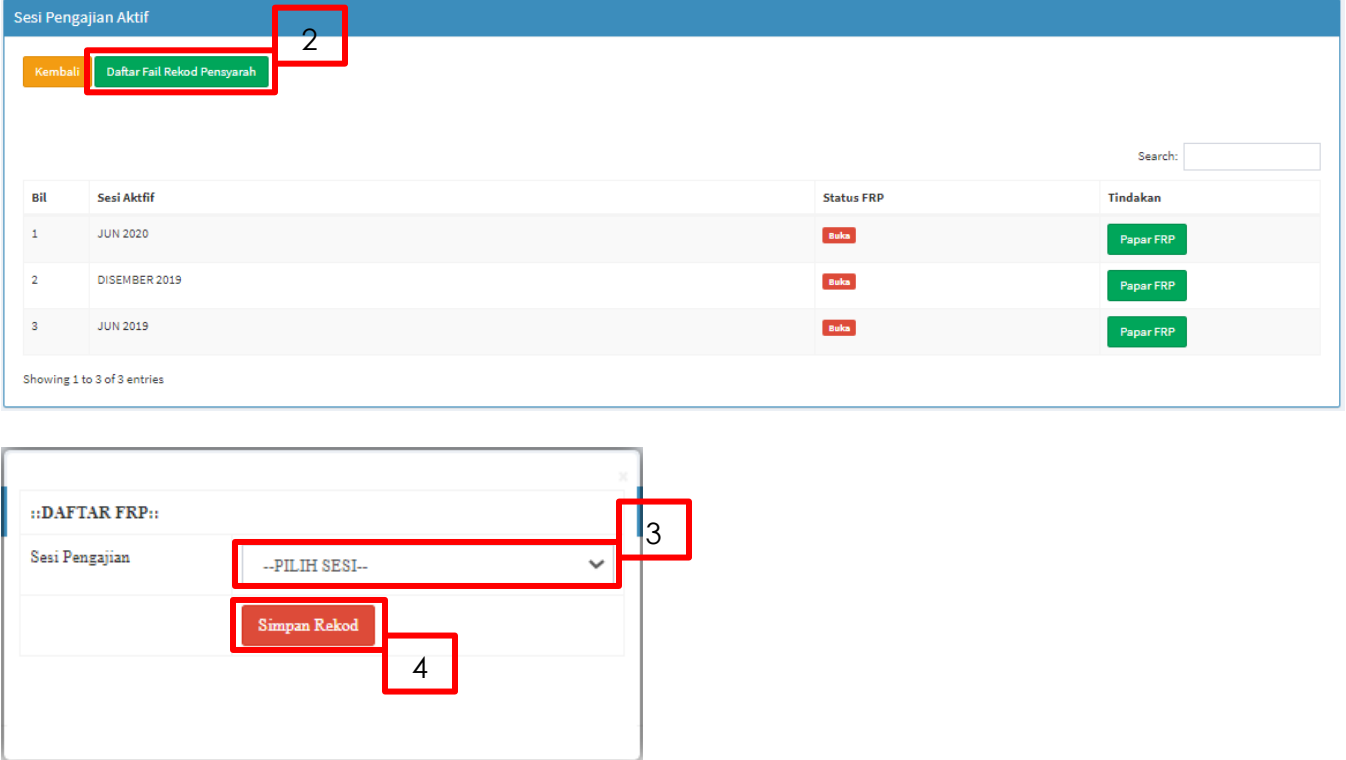

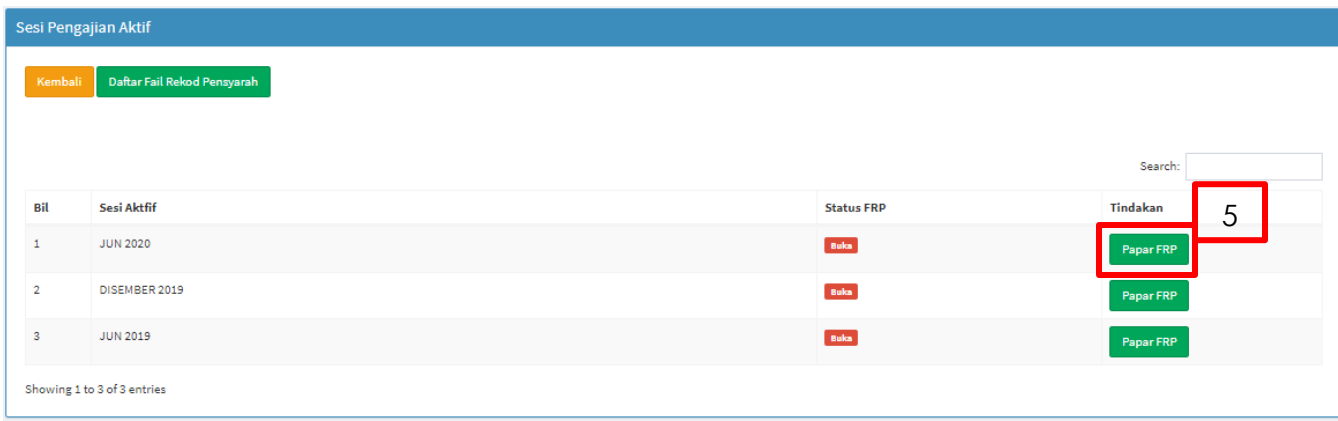

### <span id="page-8-0"></span>**Maklumat Pensyarah**

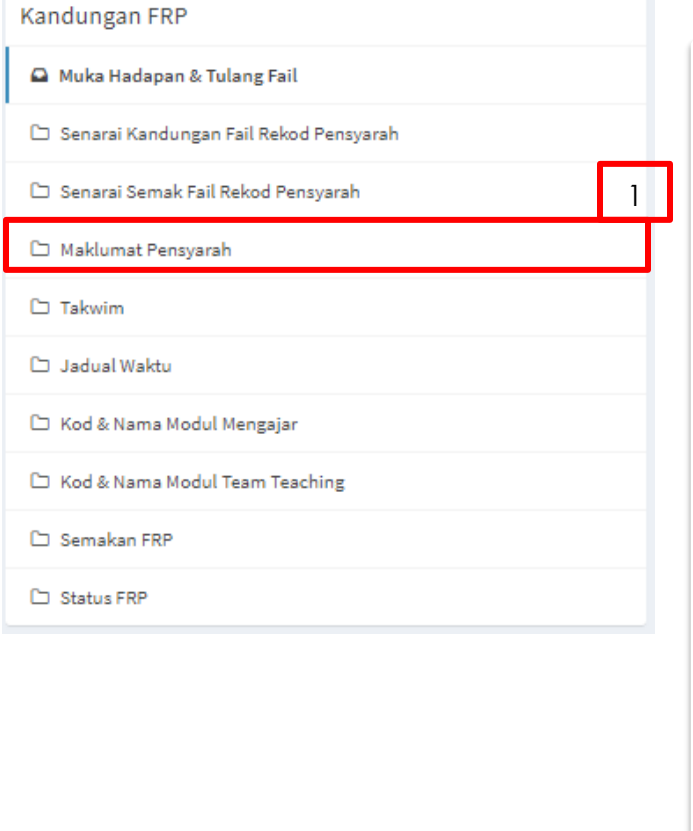

- 1. Klik Maklumat Pensyarah
- 2. Klik Kemaskini Profil Pensyarah
- 3. Kemaskini rekod pensyarah yang terkini dan klik Kemaskini Rekod
- 4. Klilk tanda pangkah untuk menutup paparan
- 5. Klilk Daftar Senarai Tugas
- 6. Pilih Senarai Tugas Utama
- 7. Klik Simpan Rekod
- 8. Klik Setting Carta Aliran Tugas
- 9. Masukkan Setting Agihan Tugas Pensyarah
- 10.Klik Simpan Rekod
- 11.Klik Salinan Kelayakan Akademik dan Iktisas
- 12.Klik *Choose file* untuk memuat naik dokumen
- 13.Klik Simpan Rekod

### <span id="page-9-0"></span>*Kemaskini Maklumat Pensyarah*

### *Biodata Pensyarah*

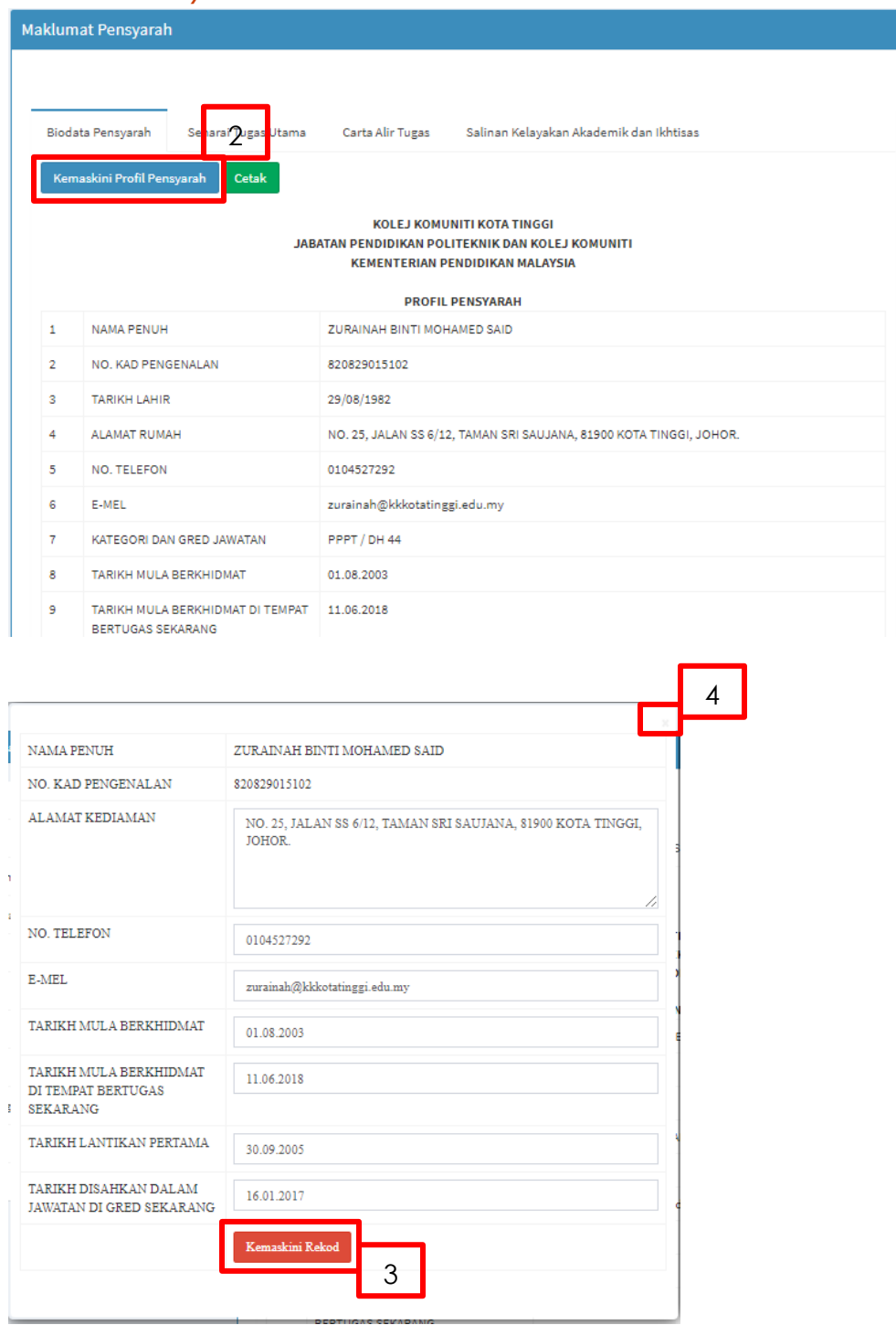

### *Senarai Tugas Utama*

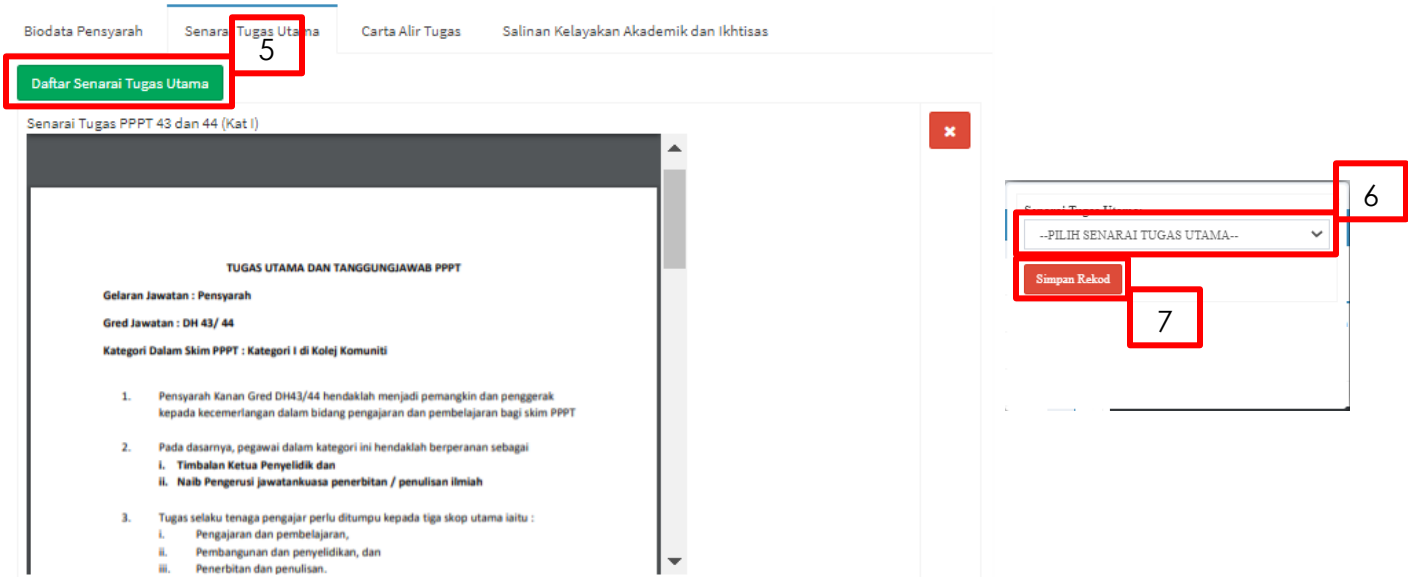

### *Carta Alir Tugas*

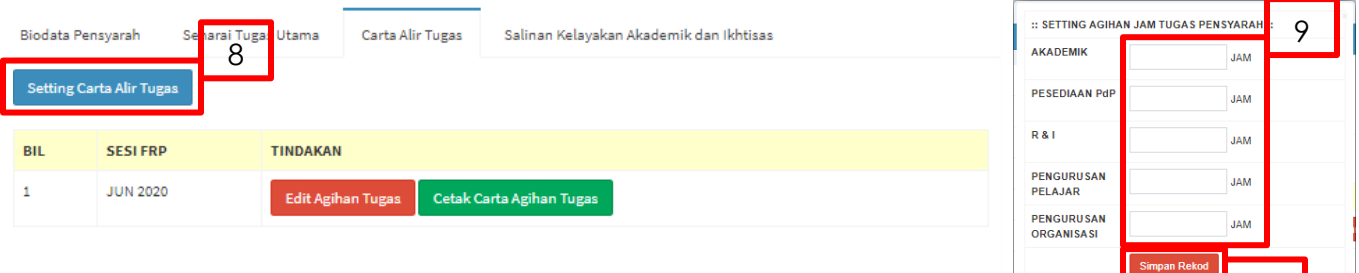

CARTA AGIHAN JAM TUGAS PENSYARAH JUN 2020

### *Salinan Kelayakan Akademik dan Iktisas*

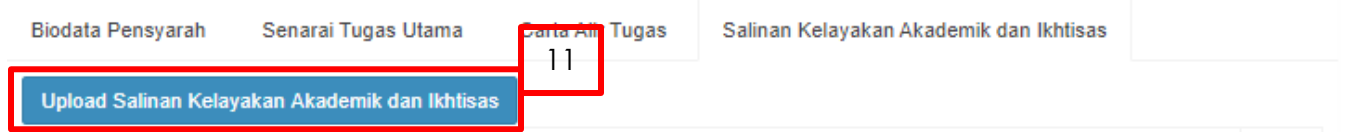

 $10<sup>-1</sup>$ 

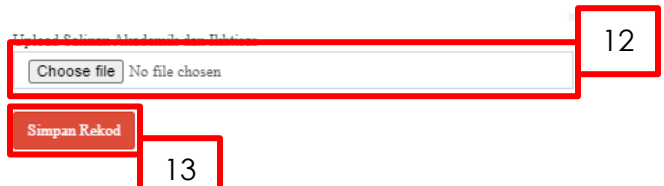

### <span id="page-11-0"></span>**Kod dan Nama Modul Mengajar**

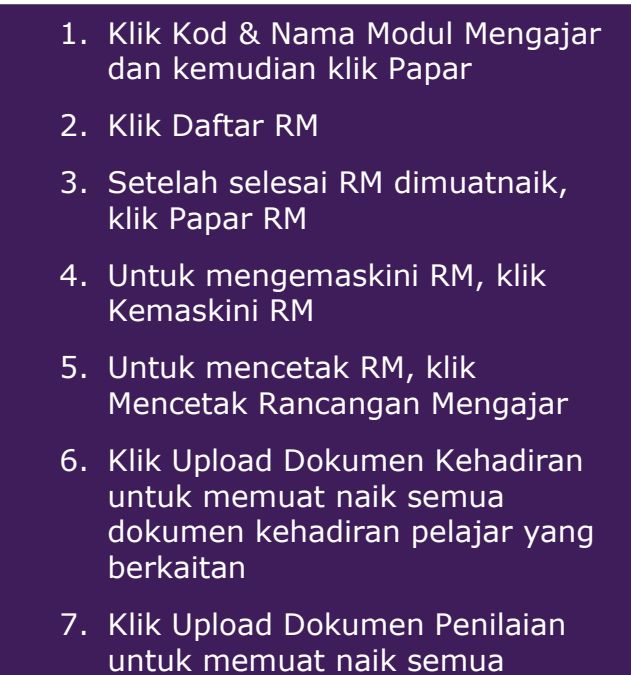

dokumen berkaitan penilaian

pelajar

### Makluman Penting!!!

Pensyarah perlu mengimbas semua dokumen kehadiran dan penilaian pelajar di dalam bentuk .jpeg atau .png atau .pdf. Sila pastikan setiap dokumen imbasan tidak melebihi 20mb.

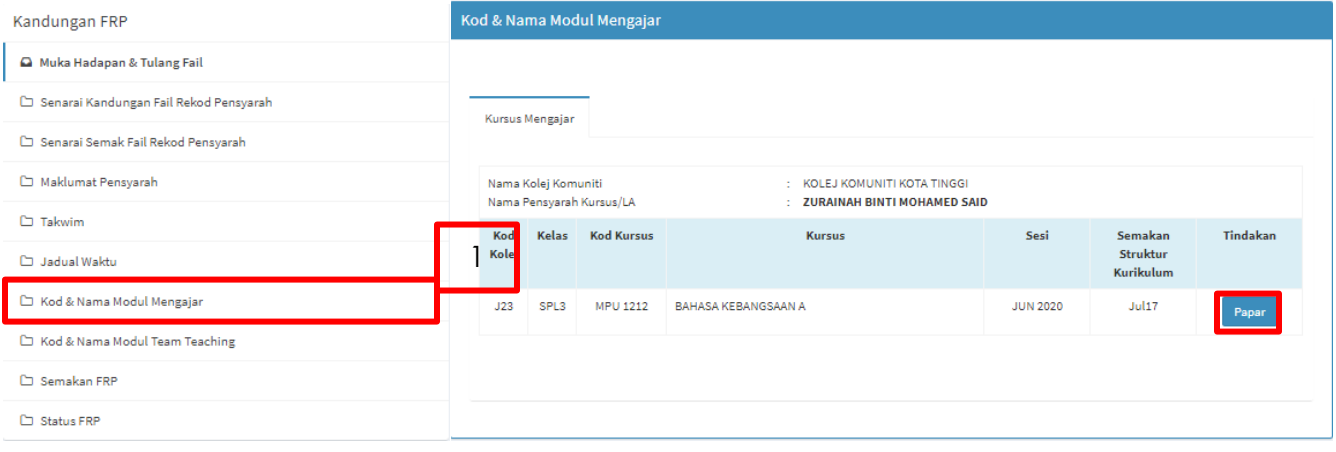

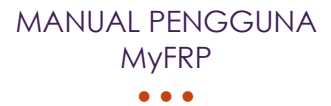

### <span id="page-12-0"></span>*Rancangan Mengajar*

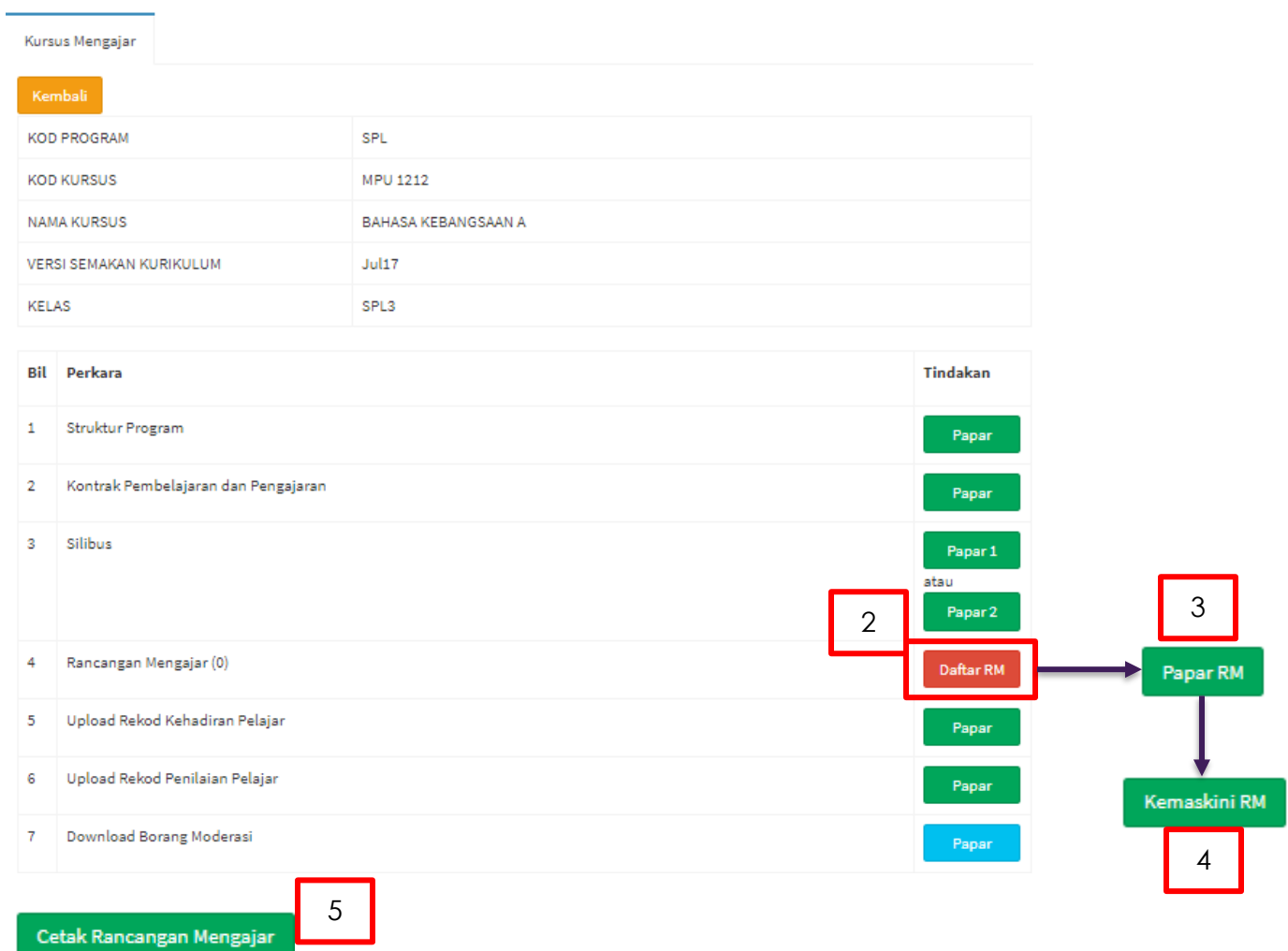

# <span id="page-13-0"></span>*Upload Rekod Kehadiran Pelajar*

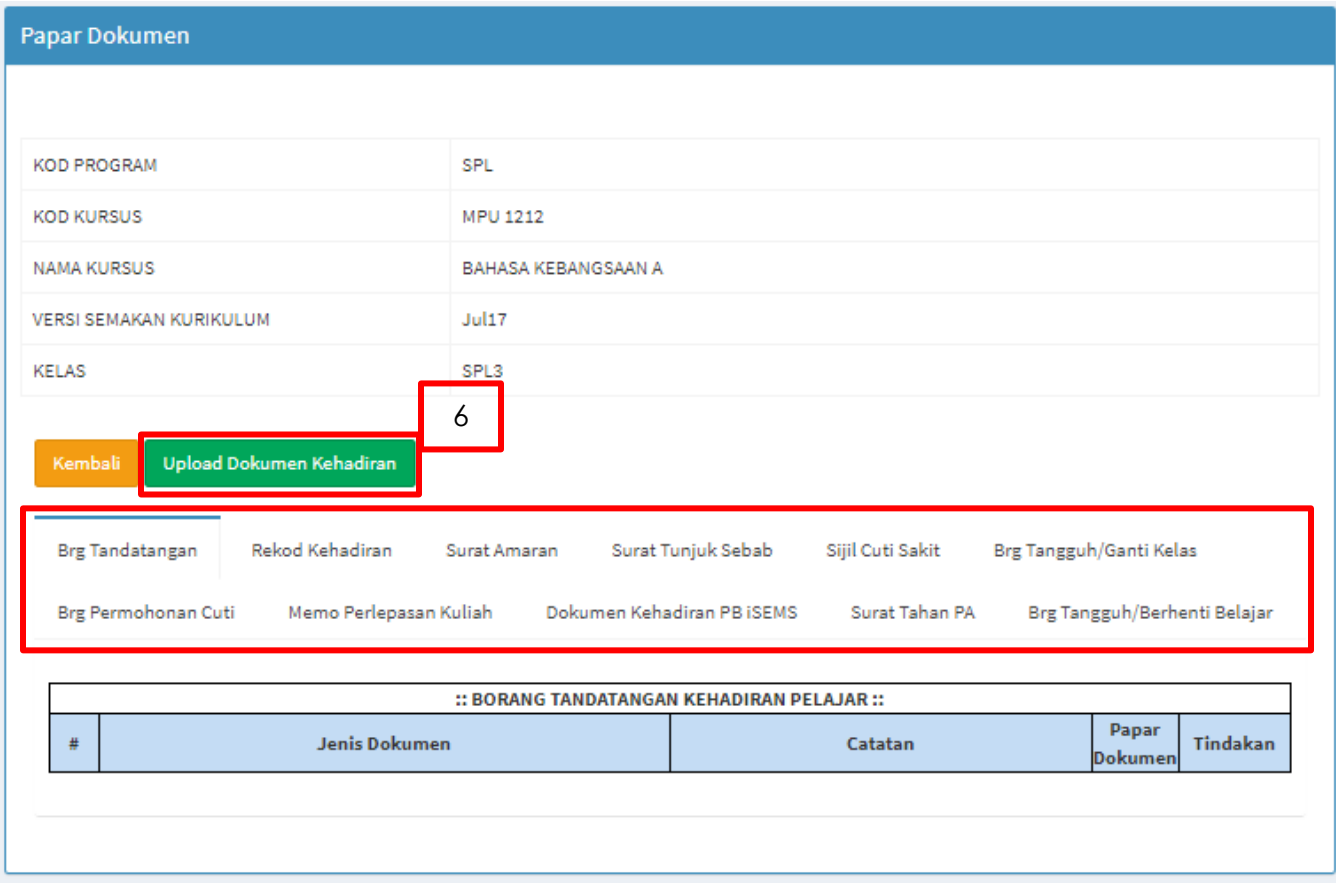

### <span id="page-14-0"></span>*Upload Rekod Penilaian Pelajar*

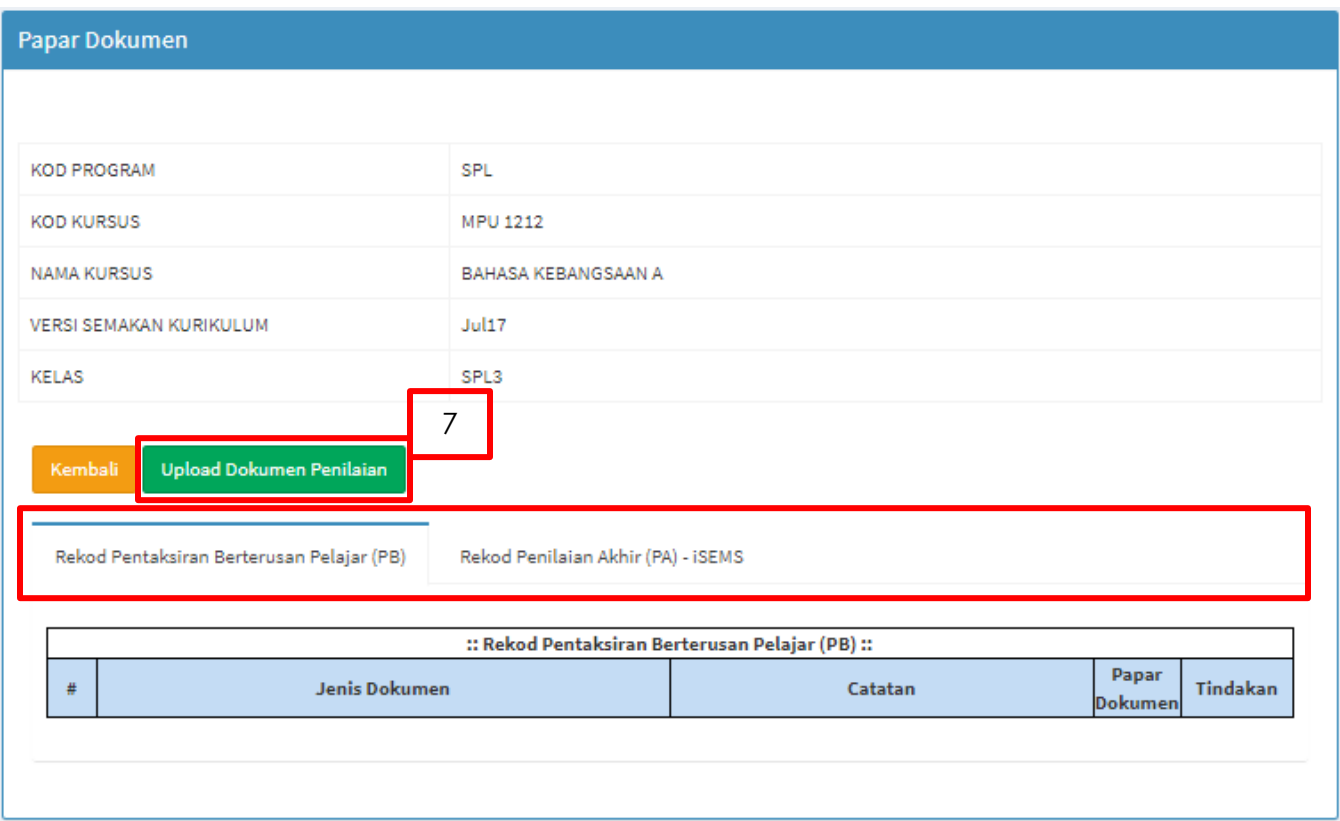

# <span id="page-15-0"></span>**Semakan FRP**

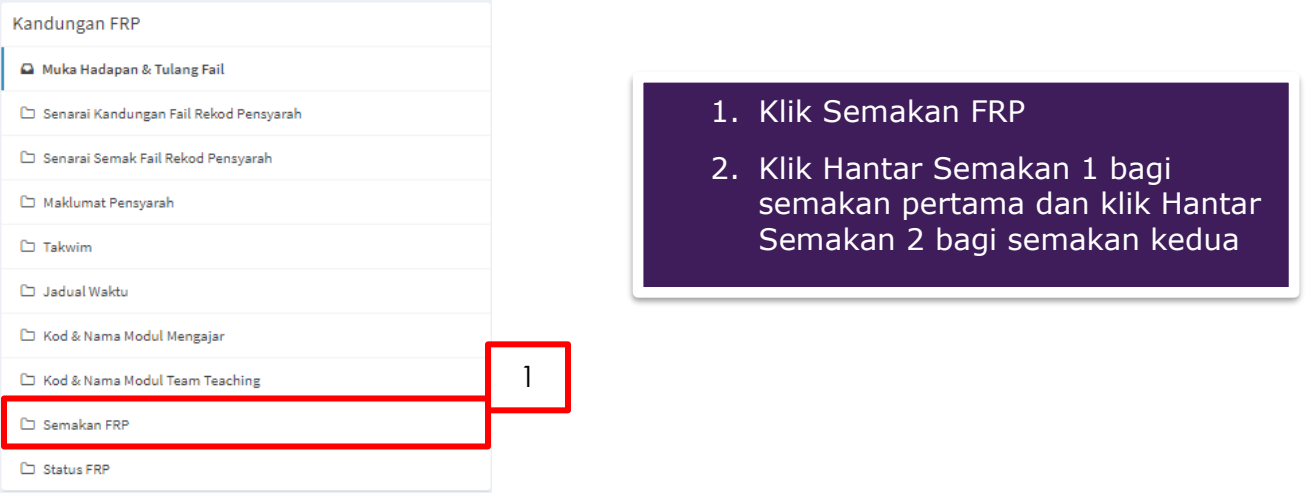

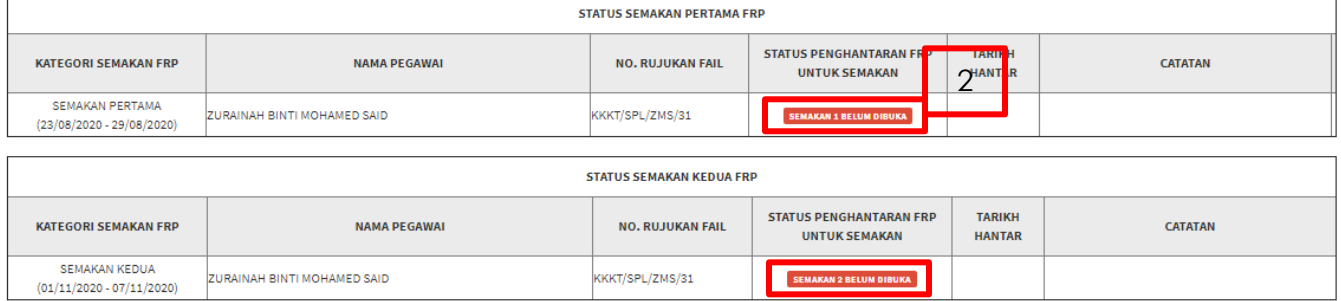

# <span id="page-16-0"></span>**Status FRP**

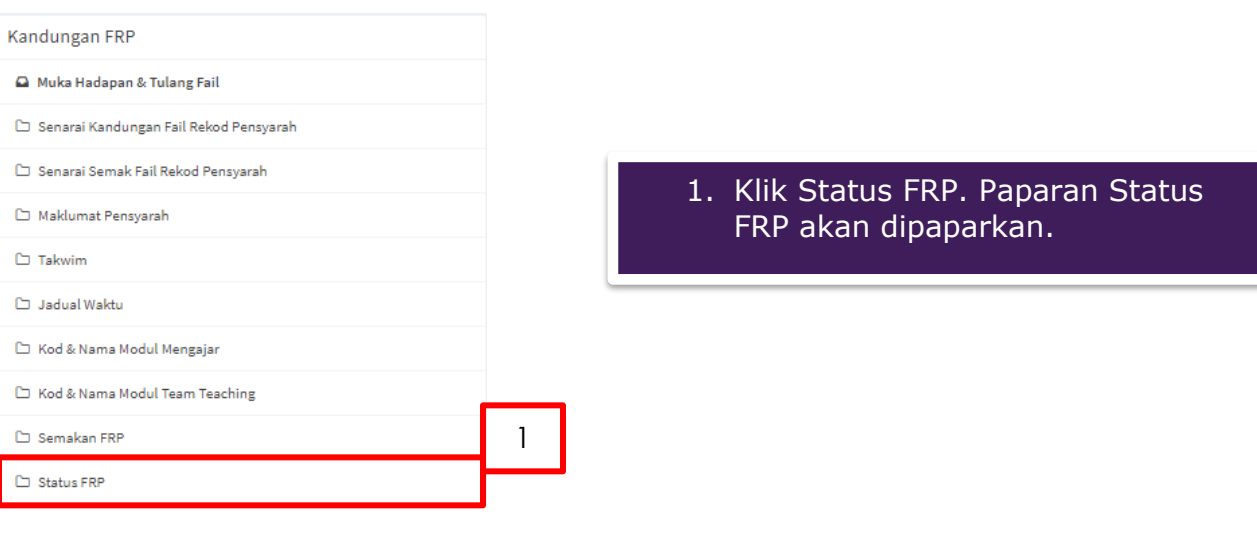

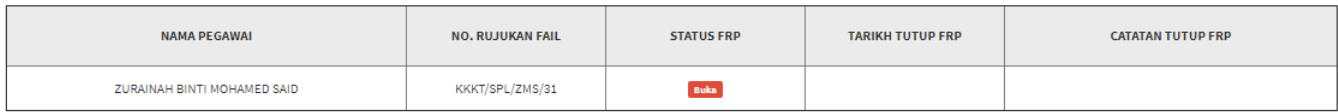

# <span id="page-17-0"></span>Urusan SRKP

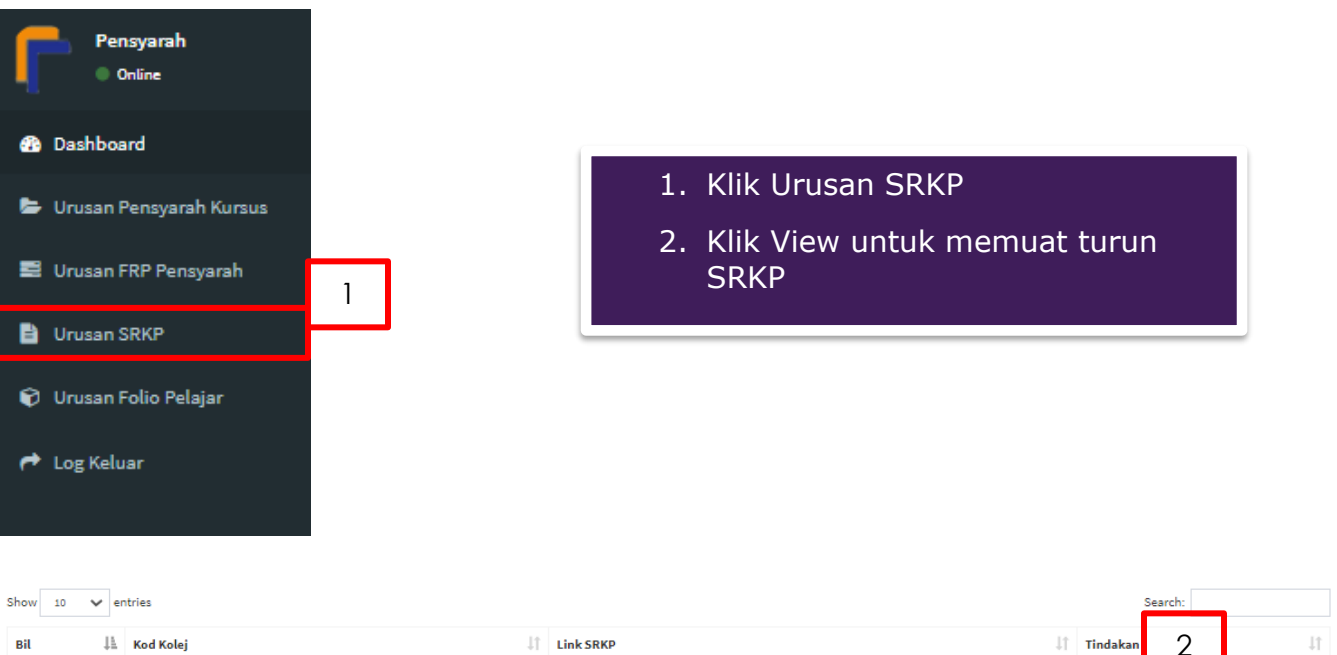

 $\downarrow\stackrel{\scriptscriptstyle \textrm{L}}{=}$  Kod Kolej  $\|\cdot\|$  Link SRKP  $\|\cdot\|$  Tindakan 2 Bil https://app.box.com/s/0efbnx8vok9f4pflwgj2wv8icajnyg5n View  $\bar{\mathbf{1}}$  $J23$ Previous 1 Next Showing 1 to 1 of 1 entries

# <span id="page-18-0"></span>Log Keluar

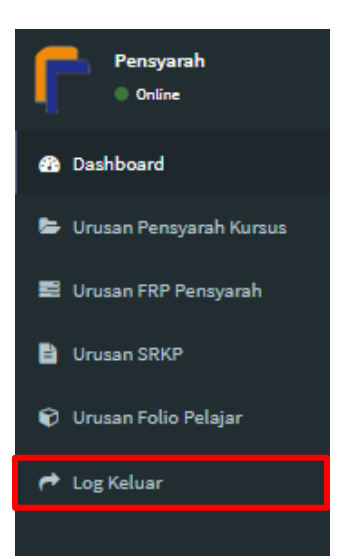

Setelah selesai Pensyarah boleh Klik Log Keluar dan paparan Login Utama akan dipaparkan